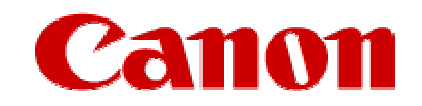

# **Obtaining Your Network Key**

**PIXMA MX882 Mac OS**

# **Navigation Tips for Macintosh Users**

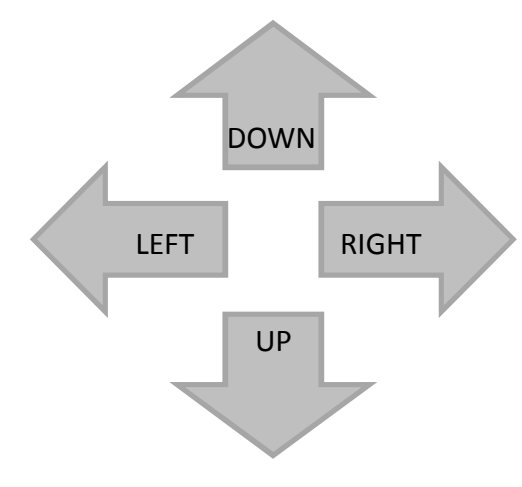

**To navigate this guide, please use the arrows on the MAC keyboard or use the PAGE UP and Page DOWN keys.**

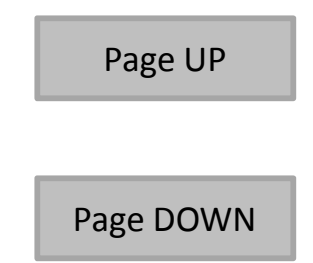

# **Obtaining Your Network Key**

**PIXMA MX882 Mac OS**

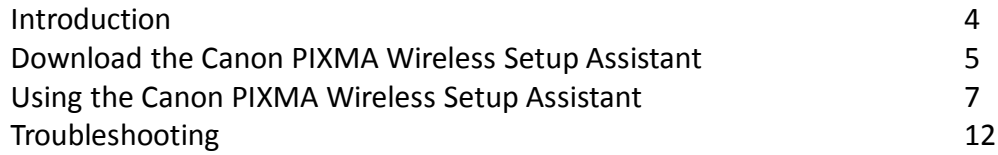

### Introduction

### **Introduction**

If you are unable to proceed past the **Access Points** screen during wireless setup because the required Network Key is not known, you may be able to retrieve the information using the **Canon PIXMA Wireless Setup Assistant**.

**IMPORTANT: When you do not need this tool anymore, drag the file in the Trash, and delete it.**

**NOTE: The Wireless Setup Assistant is supported on Mac OS X 10.4 or greater**

**Screen to select an Access Point Screen to enter passphrase Screen to enter WEP key**

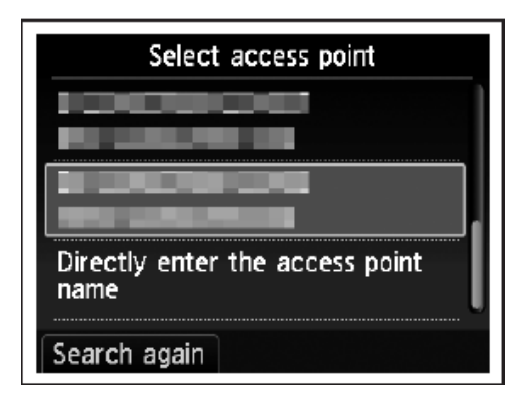

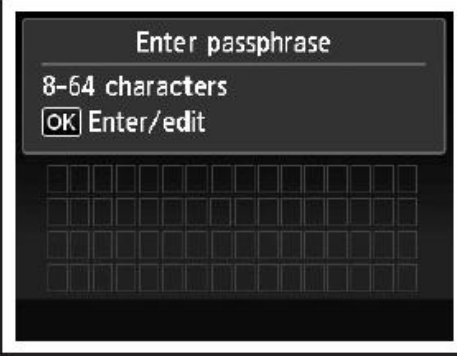

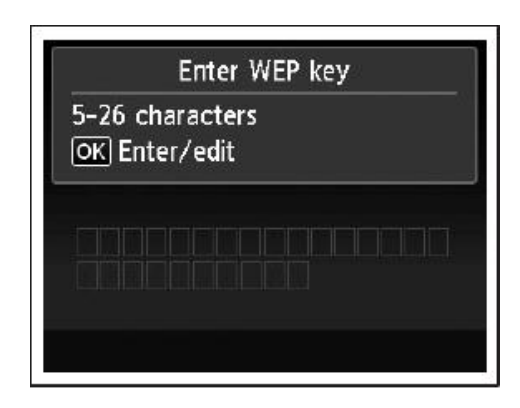

### Download the Canon PIXMA Wireless Setup Assistant

### **Download the Canon PIXMA Wireless Setup Assistant**

To use the machine by connecting it to a computer, software including the drivers needs to be copied (installed) to the computer's hard disk. The installation process takes about 20 minutes. (The installation time varies depending on the computer environment or the number of applications to be installed.)

#### *Step One*

Go to the **Drivers & Software** for your model

#### *Step Two*

Select your operating system in the **Select OS** dropdown menu.

#### **Drivers & Software**

Choose an operating system from the drop down menu then select the appropriate drive the list below

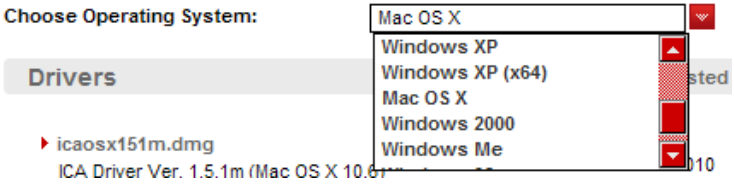

### Download the Canon PIXMA Wireless Setup Assistant

#### *Step Three*

In the **Software** section, click the link to download the file **CanonAPChkTool**.

\*File name will appear red when mouse pointer is on file name.

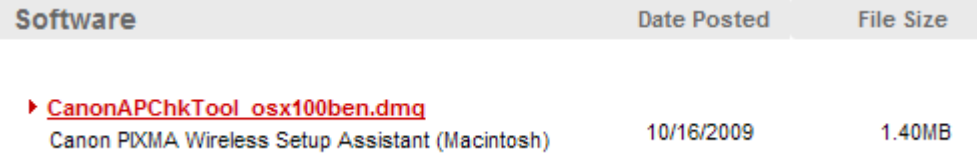

#### *Step Four*

On the next screen, read the information and instructions and click **I Agree - Begin Download**

Choose to "Save" the file. **Write down the file name and the location to where the file is being saved.**

### **Using the Canon PIXMA Wireless Setup Assistant**

#### *Step One*

Display the window for selecting access point using the buttons on the printer.

Please refer to the Getting Started Guide if you are unable to display the below window on the LCD screen.

Screen to select Access Point Screen to enter passphrase Screen to enter WEP key

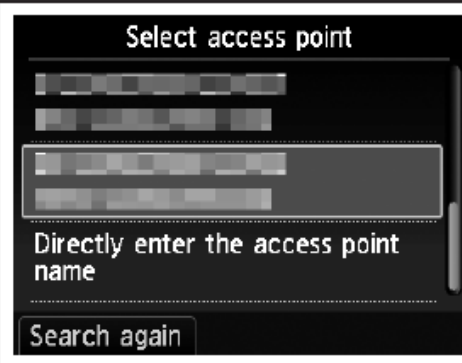

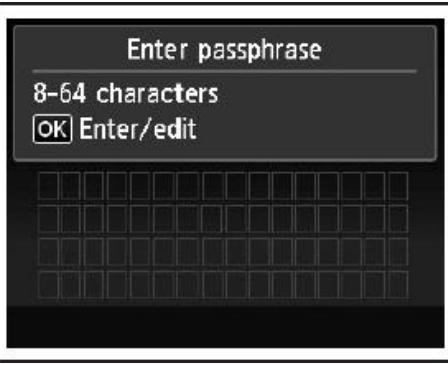

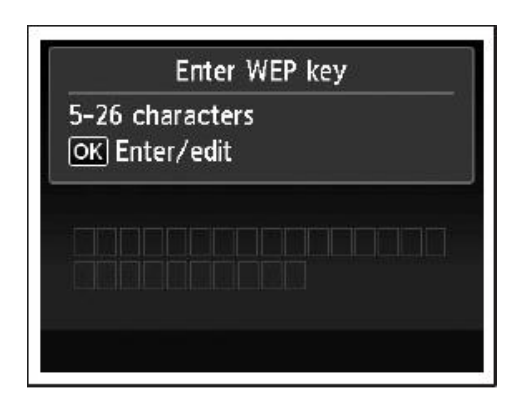

#### *Step Two*

Run the downloaded tool "Wireless Setup Assistant " that you downloaded to the computer by double clicking its icon.

#### *Step Three*

Read the License Agreement, and then click **Yes** when you accept the agreement.

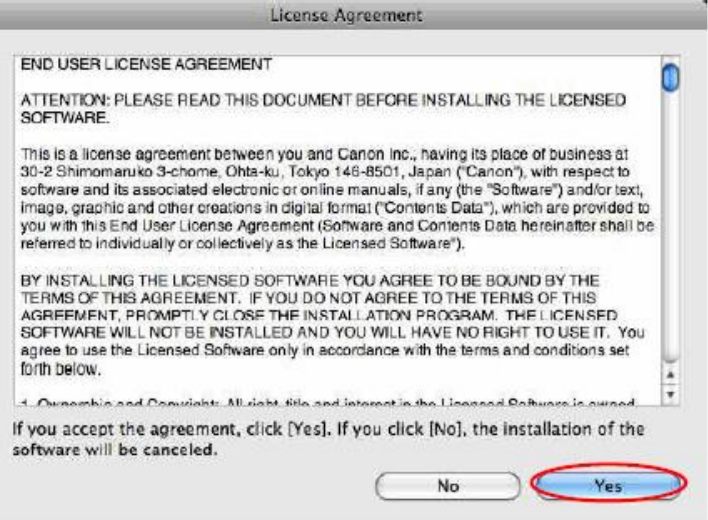

#### *Step Four*

When the following dialog is displayed, click **OK**.

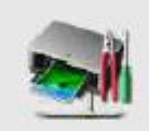

#### Canon PIXMA Wireless Setup Assistant

This software obtains access point information saved in your keychain. If the 'Confirm Access to Keychain' dialog appears, click [Allow].

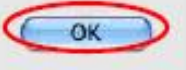

### *Step Five*

1. When the "Confirm Access to Keychain" dialog is displayed, click **Allow Once** in Mac OS X v10.4, **Allow** in Mac OS X v10.5/v10.6.

2. If the dialog is displayed more than once, click the abovementioned button in each dialog.

3. **Do not click Always Allow**, the information will not be obtained properly.

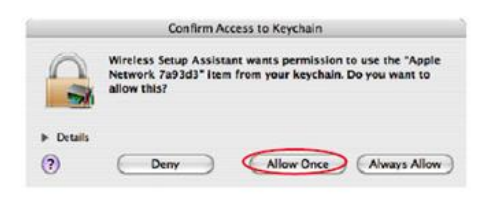

<Mac OS X v10.4>

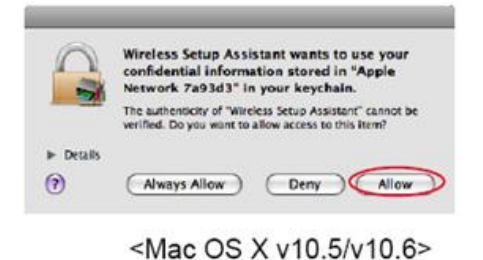

#### *Step Six*

- 1. The "**Canon PIXMA Wireless Setup Assistant**" tool is launched.
- 2. Confirm that the same access points are listed in the Assistant and Access Point windows.
- 3. Write down the Network Password of the access point.

**NOTE:** The Network Password may be displayed with texts of the alphabets from A to F (base 16number). Write down it as-is.

Canon PIXMA Wireless Setup Assistant Below is information about the access points detected from your computer. To connect the printer to your access point, enter the access point name (SSID) and the network password (WEP key or passphrase) exactly as shown below when required during the printer's wireless LAN setup process. The setup process may vary by printer model. For additional assistance, refer to the help file for the setup software or the instructions in Getting Started. Access Point Name (SSID) Encryption Network Password (Encryption Key) Annie Network 7a93d3 WPA/WPA2 123456789012 The access point name is the same. Ouit Refresh Copy Network Password **Detected Access Points:** Level Encryption Access Point on (SSID) Channel Apple Network 7a93d3 T.I WPA  $\overline{2}$ **T**<sub>1</sub> WPA2 Apple Network 7a93d3 2 T. WPA2 WNWAPCR-AP34201 Ę. MOLA Assembli CARDAR TAARDOCS  $T_{\rm d}$ Canon PIXMA Wireless Setup Assistant Below is information about the access points detected from your computer. To connect the printer to your access point, enter the access point name (SSID) key or passphrase) exactly as shown below when required during the printer's v setup process may vary by printer model. For additional assistance, refer to the help file for the setup software or the ins Access Point Name (SSID) Encryption Network Password (Encryption Key) Apple Network 7a93d3 WPA/WPA2 1234567890123

### *Step Seven*

- 1. In the window for selecting access point of the printer unit, select the access point specified in the step 4.
- 2. When the window for entering the network key is displayed, enter the key you copied in Step Four.
- 3. Press the left function key (End setup).

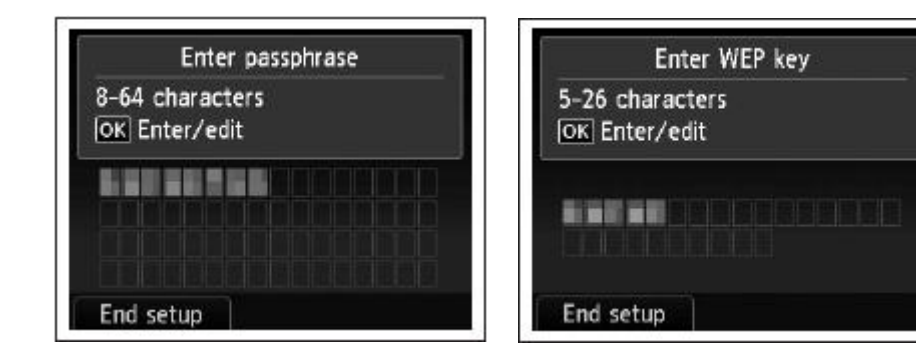

### *Step Eight*

When the completion screen appears, press the **OK** button.

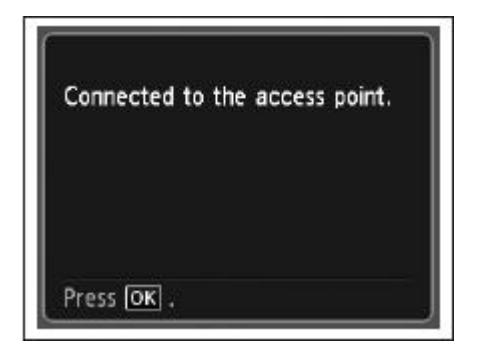

### Troubleshooting

### **Troubleshooting**

If the following error message below is displayed.

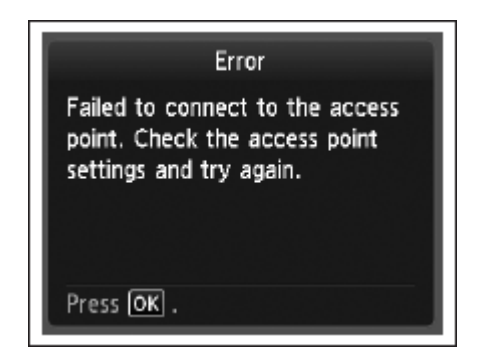

The entered network key may not match with the access point you specified.

- 1. Press the OK button
- 2. You will return to the screen for entering the network key.
- 3. Then repeat Steps Seven and Eight.